## Rubrics

<span id="page-0-0"></span>Rubrics allow you to establish set criteria for grading assignments. You can attach rubrics to Submission folders (formerly known as Dropbox in LearningStudio) so that the criteria is available to students before they submit their assignment. Rubrics can be used to display the number of points students were awarded for each criterion after you have graded an assignment, and they can also be used to provide customized feedback.

Rubrics contain criteria that list the attributes on which an assignment will be assessed. A specific grade or score is usually assigned to each level. In Brightspace, you can use a rubric to calculate scores for multiple criteria to determine an overall score for an assignment.

Rubrics can be added a couple of different ways.

- 1. Through the Course Admin page and attaching to a pre-existing activity.
- 2. Created and attached during the creation of an activity.

### **Table of Contents**

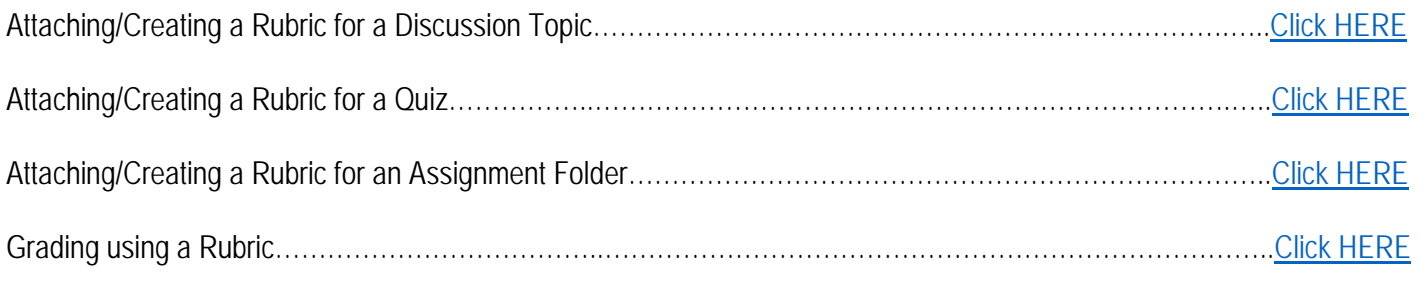

- <span id="page-1-0"></span>1. Click "Activities" on the Navbar.
- iWir Learning Academy Online - MASTER ⊜ Taunya Kline {0} 合  $\bigcap$ Activities  $\sim$ Communication v My Tools v Grades Help v Content 2. Click on "Discussions"

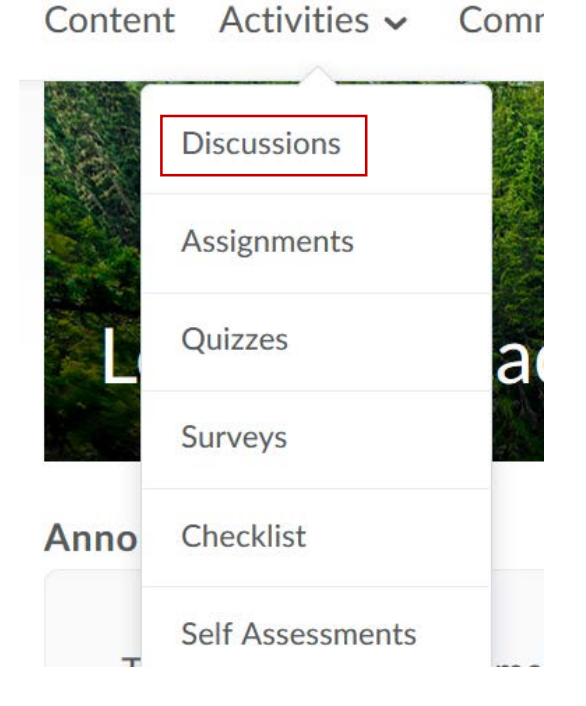

3. For already created topics click on the small down arrow next to the topic you want to add the rubric. If you have not already created the topic, you can add a rubric during the creation of the discussion (see the guide on "Discussions").

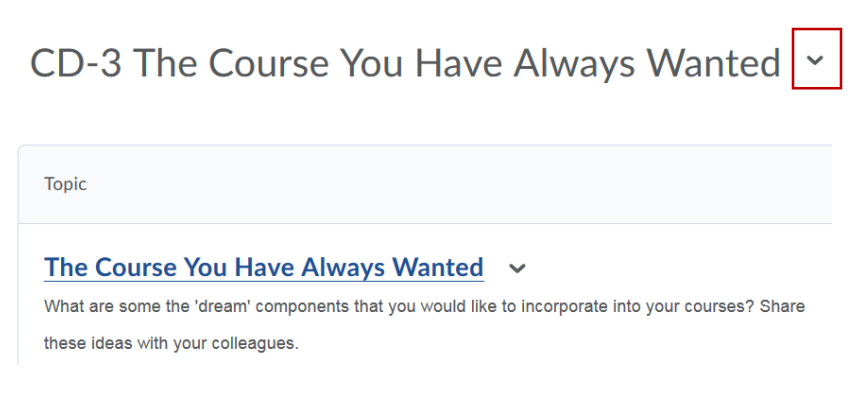

4. Click "Edit Topic"

CD-3 The Course You Have Always Wanted v

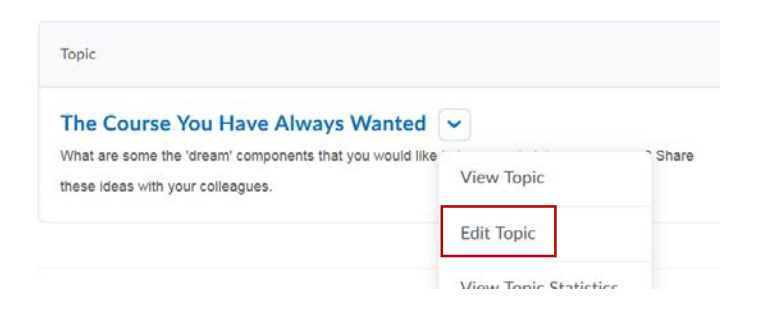

5. Click "Assessment"

# EQIT TOPIC - The Course You Have Always Wanted

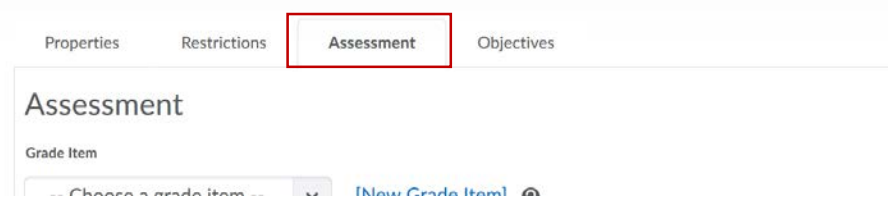

- 6. Scroll down to "Rubrics"
- 7. Click "Add Rubric" (Pre-Existing rubric in the system) or "Create Rubric in a New Window" (Build a new one).

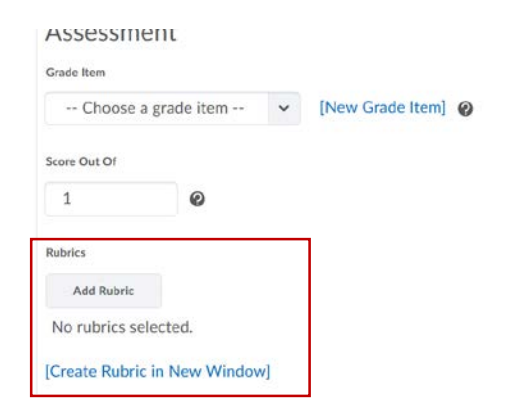

8. Select the rubric you wish to use and click "Add Selected".

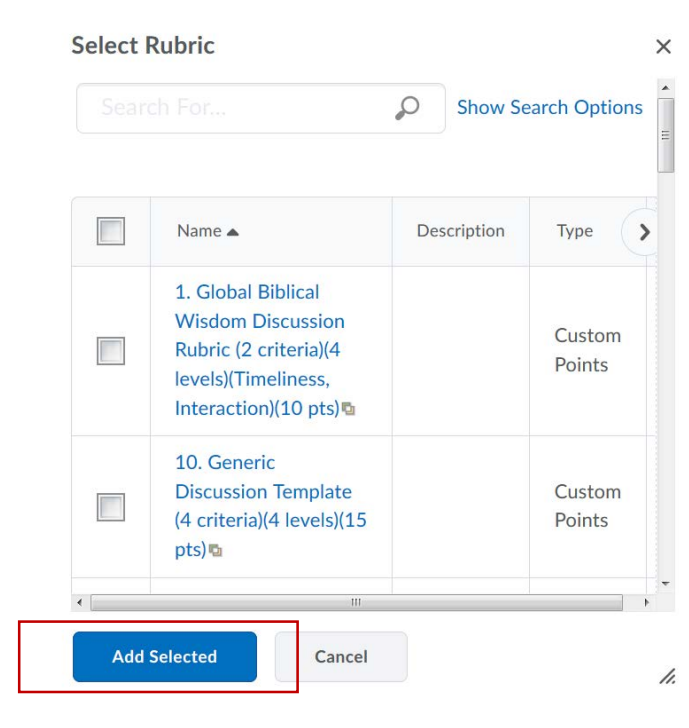

9. Click "Save and Close", "Save", or "Save and New".

#### <span id="page-3-0"></span>Attaching/Create a Rubric for a Quiz

1. Click "Activities" on the Navbar.

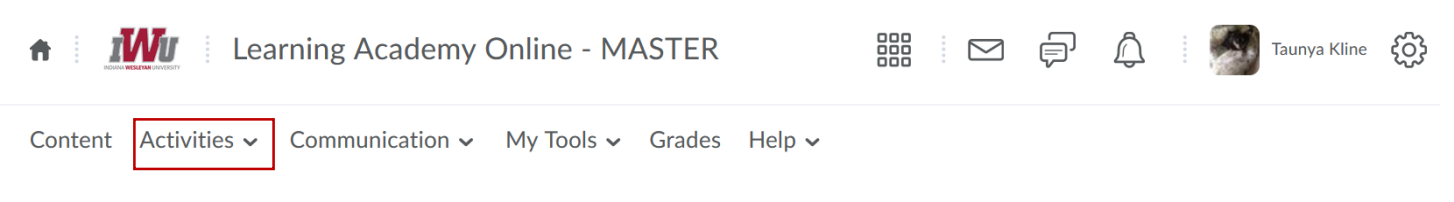

2. Click on "Quizzes"

Content Activities  $\sim$ Comr

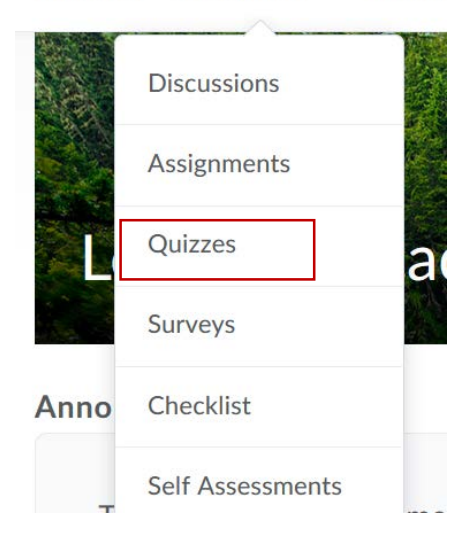

3. For already created quizzes click on the small down arrow next to the quiz you want to add the rubric. If you have not already created the quiz, you can add a rubric during the creation of the quiz (see the guide on "Quizzes").

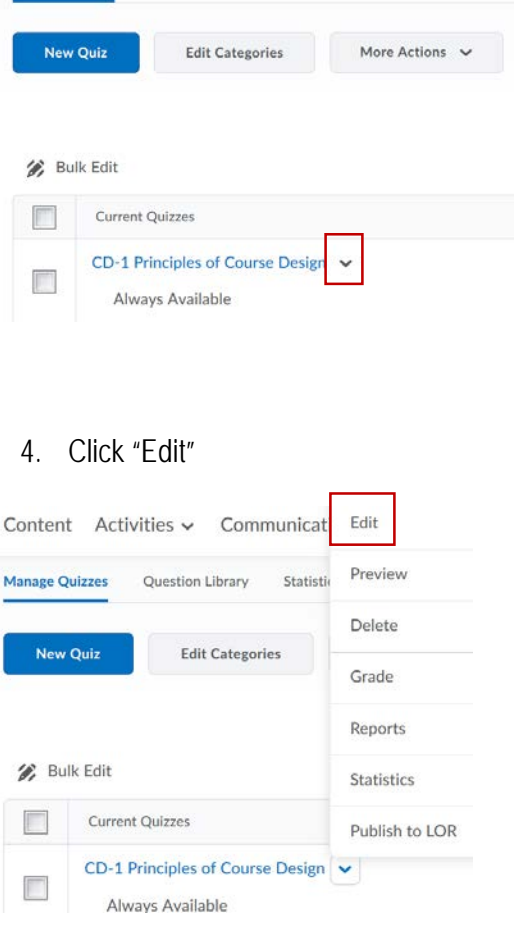

5. Click "Assessment"

*[Return to Table of Contents](#page-0-0)*

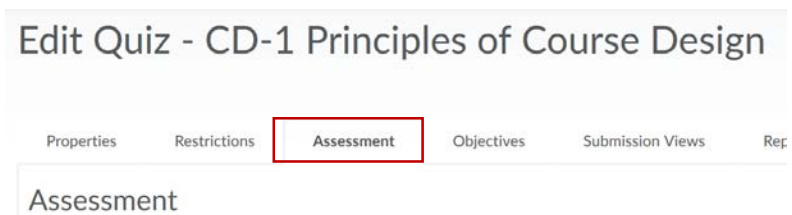

**Automatic Grade** 

 $\sqrt{\phantom{a}}$  Allow attempt to be set as graded immediately upon completion  $\odot$ 

- 6. Scroll down to "Rubrics"
- 7. Click "Add Rubric" (Pre-Existing rubric in the system) or "Create Rubric in a New Window" (Build a new one).

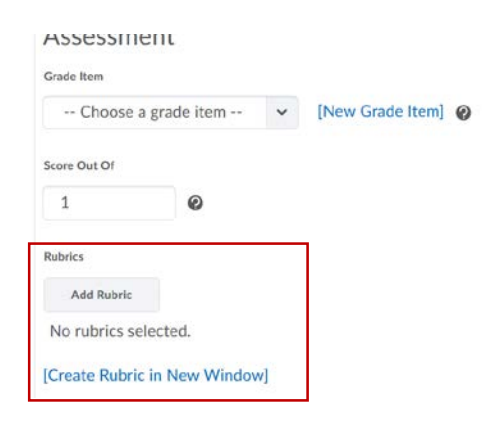

8. Select the rubric you wish to use and click "Add Selected".

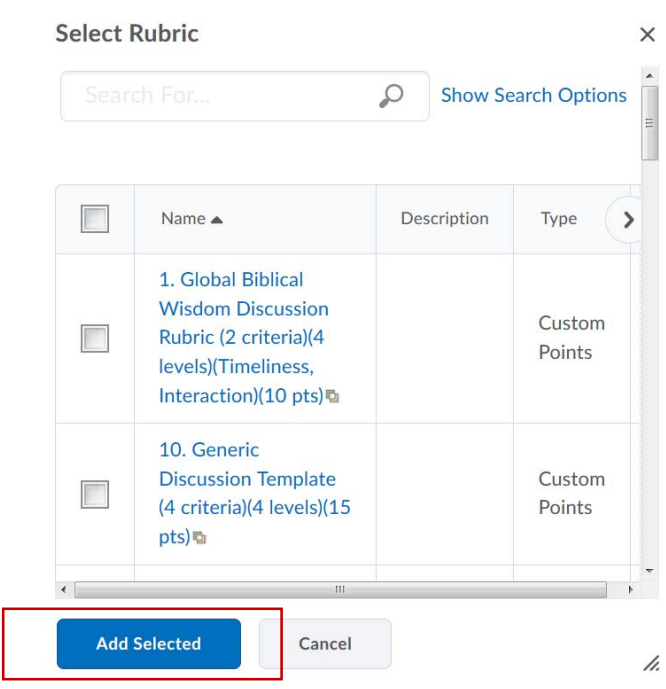

9. Click "Save and Close", "Save", or "Save and New".

### <span id="page-5-0"></span>Attaching/Creating a Rubric for an Assignment Folder

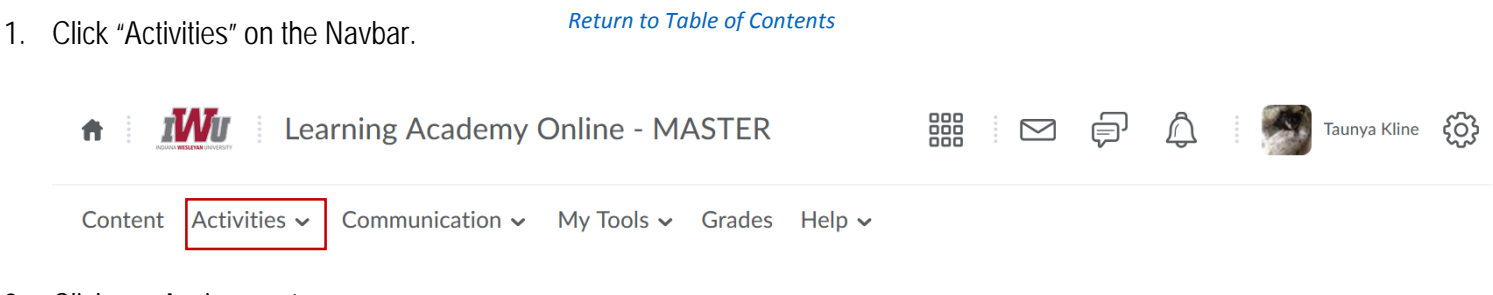

2. Click on "Assignments"

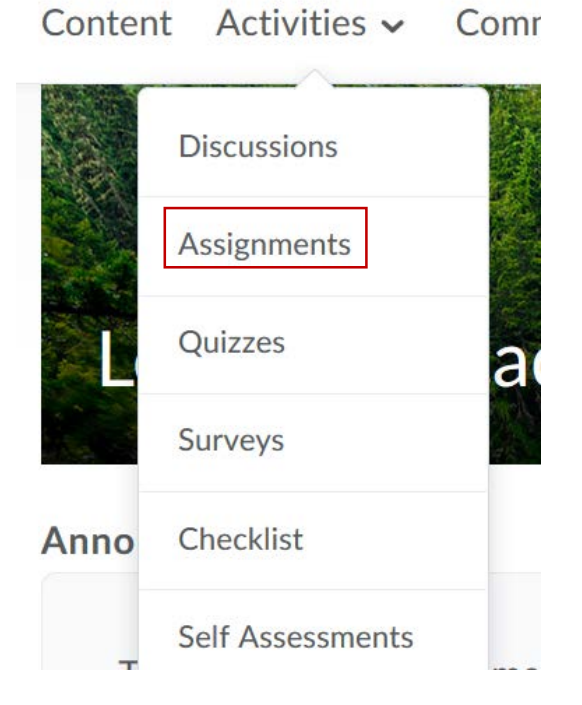

3. For already created assignments click on the small down arrow next to the assignment you want to add the rubric. If you have not already created the assignment, you can add a rubric during the creation of the assignment (see the guide on "Assignments").

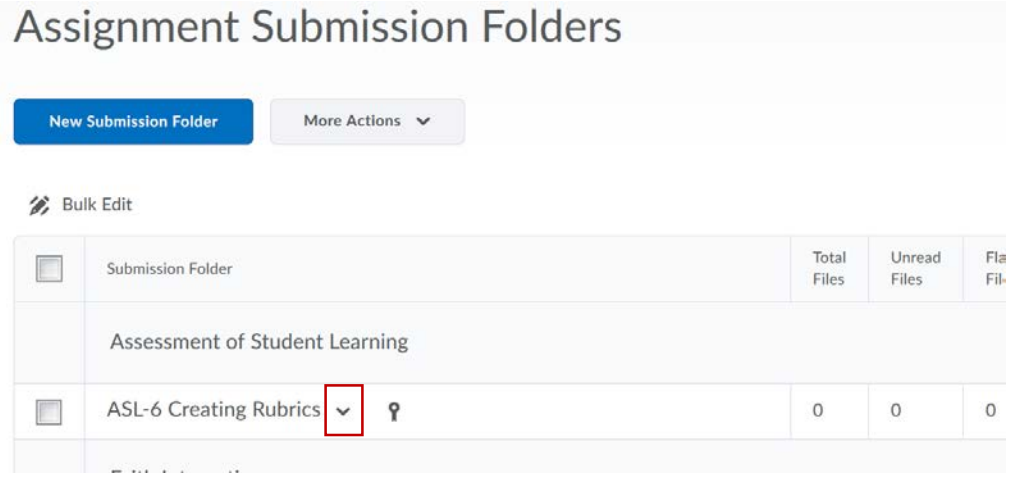

4. Select "Edit Submission Folder".

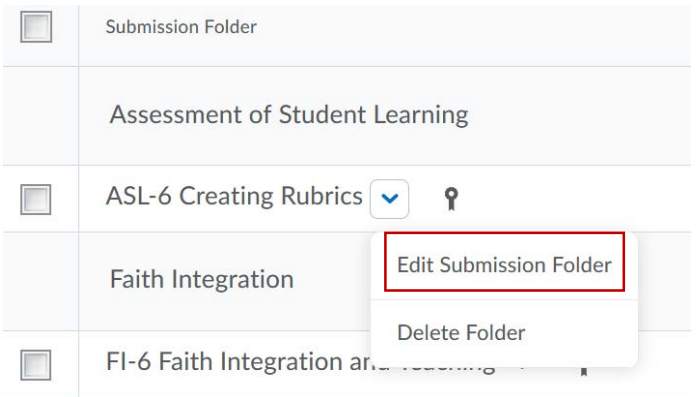

- 5. In the "Properties" tab, scroll down to "Rubrics".
- 6. Click "Add Rubric" (Pre-Existing rubric in the system) or "Create Rubric in a New Window" (Build a new one).

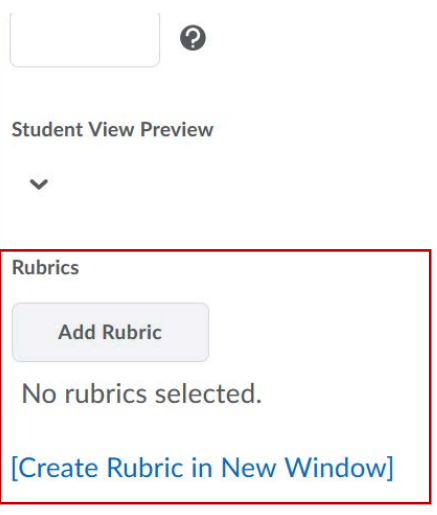

7. Select the rubric you wish to use and click "Add Selected".

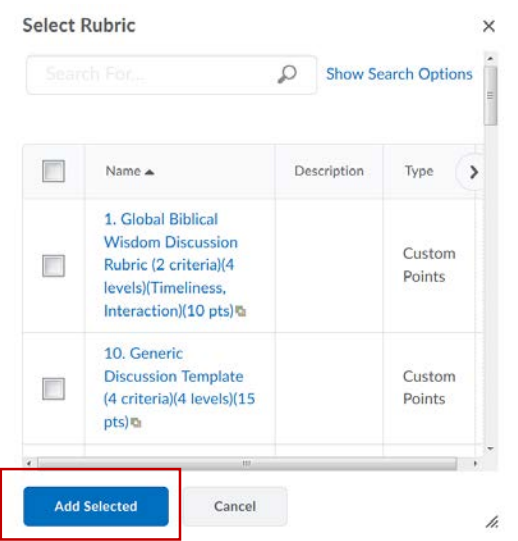

8. Click "Save and Close", "Save", or "Save and New".

#### <span id="page-8-0"></span>Grading using a Rubric

**Note:** The examples on this page are presented with Analytic Rubrics. The same procedures apply to Holistic Rubrics. With Holistic Rubrics, the user will only see one criteria and its associated levels.

1. Click "Grades" on the Navbar.

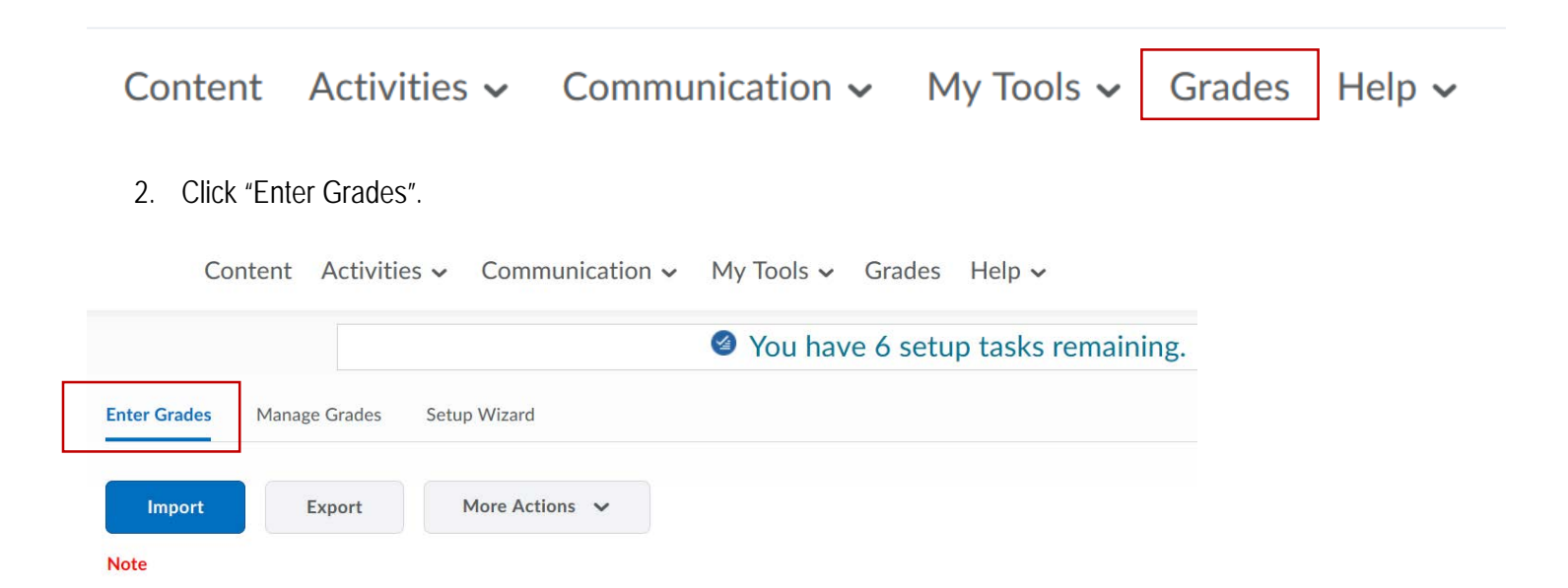

3. Click the dropdown arrow under to the Grade Item you wish to grade.

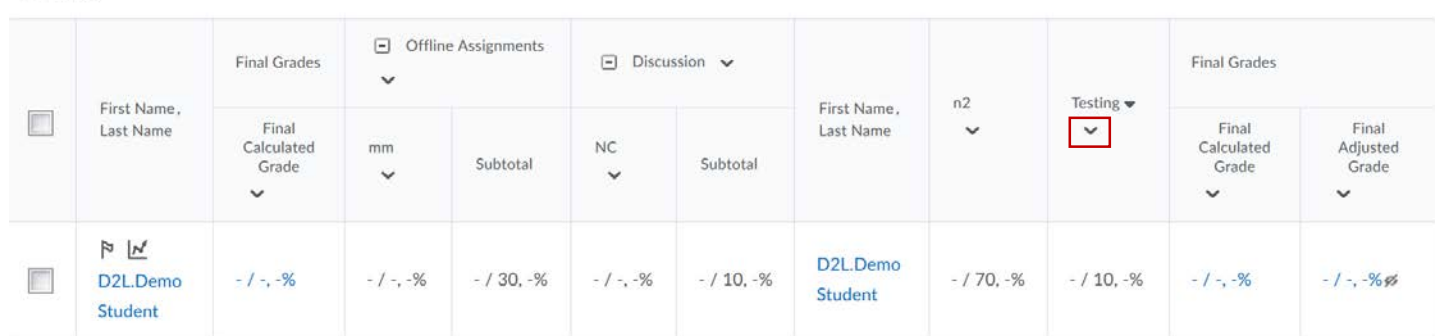

4. Select "Grade All".

 $\leq$  Email

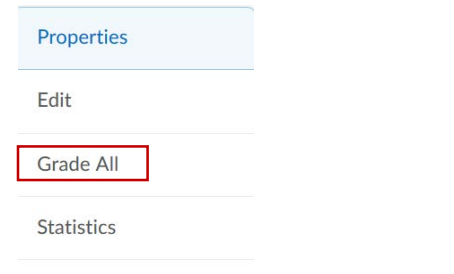

**Event Log** 

5. To assess an assignment for a particular student, click the icon under "Assessment". If you're entering scores for all students you can enter their grade in the "Grade" field.

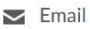

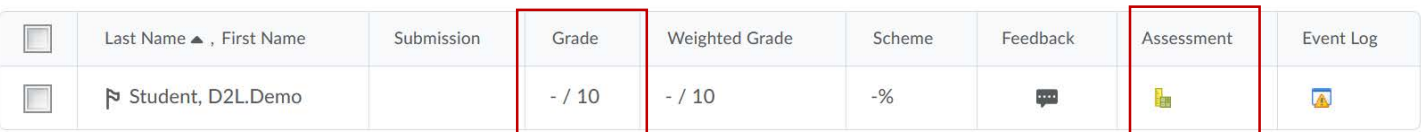

# 6. An interactive rubric template opens for the student.

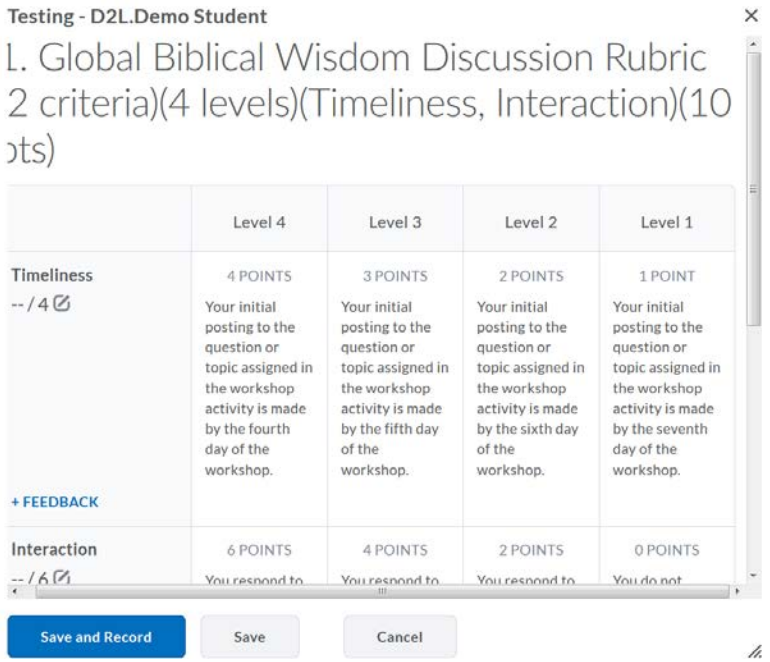

7. Simply click on the column to choose the points. They will automatically appear on the left menu.

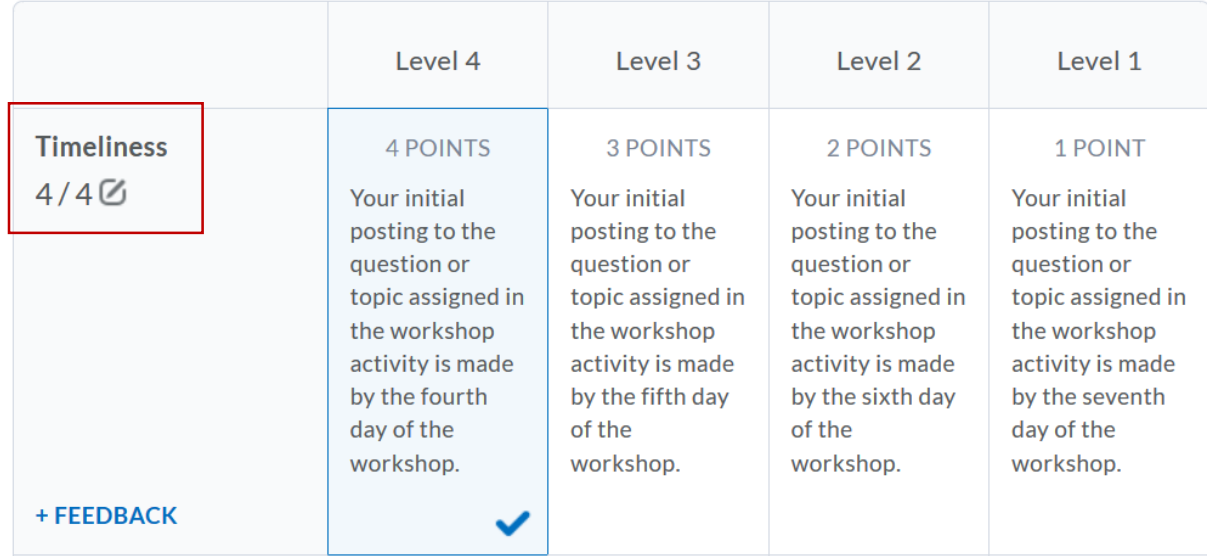

8. Once you are done scoring, the "Overall Score" is automatically calculated.

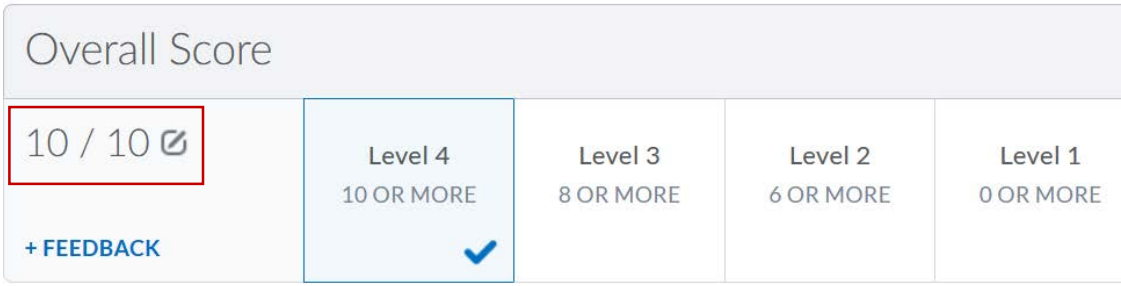

9. Add feedback by clicking "Feedback".

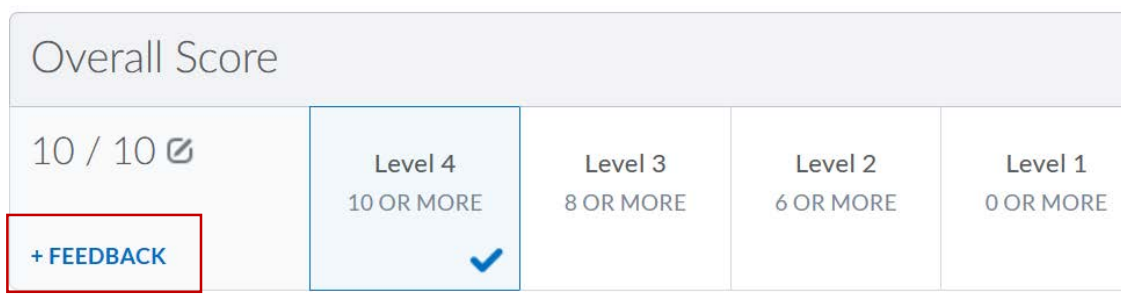

- 10. Click "Save and Record" or "Save" when done.
- ⇒ Save and Record: Saves the grade and pushes it to the Gradebook (screenshot below).
- ⇒ Save: Saves the grade and keeps you on the current page.

#### **Users**

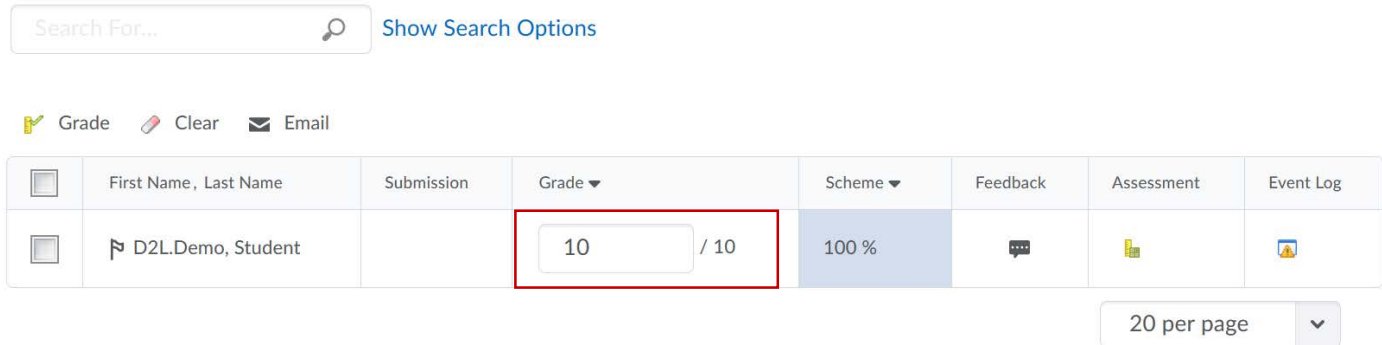